# **Manual Instructivo de Instalación e-token en Mac Catalina y firma PDF**

#### e-certchile CAMARA DE COMERCIO DE SANTIAGO

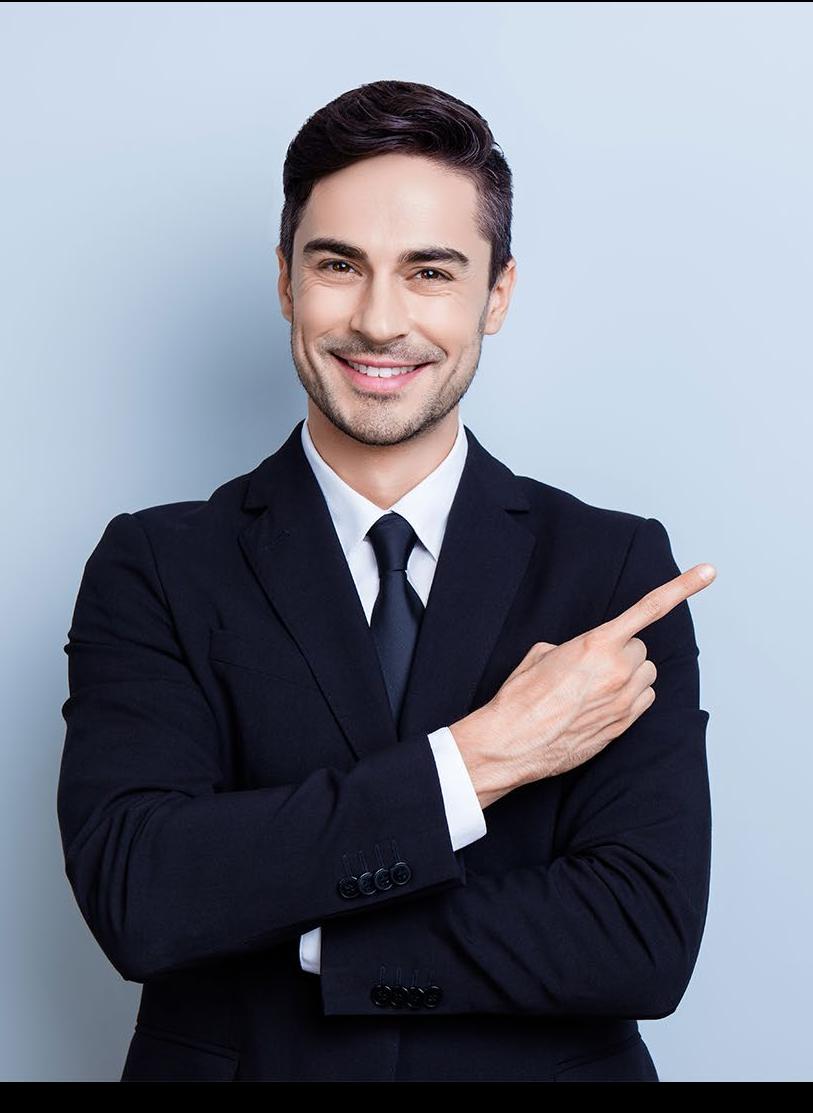

# **ÍNDICE**

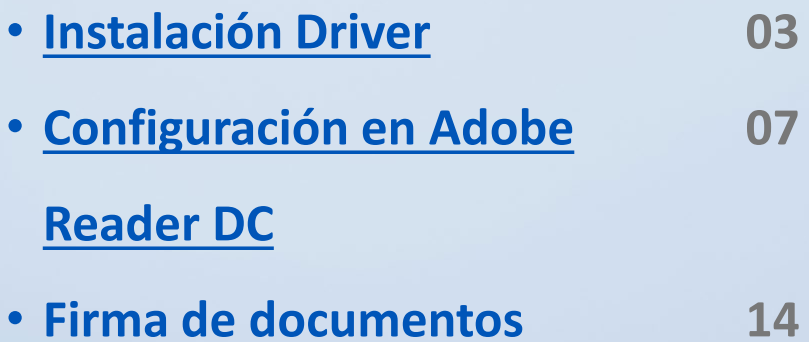

<span id="page-2-0"></span>Se actualiza el instalador de SafeNet a la versión 10.2.100.0 para Mac OS Catalina.

SafeNetAuthenticationClient.10.2.100.0.dmg

Debe abrir el instalador y presionar **continuar (Fig. N°1)**.

Presione **Continuar. (Fig. N°2)**

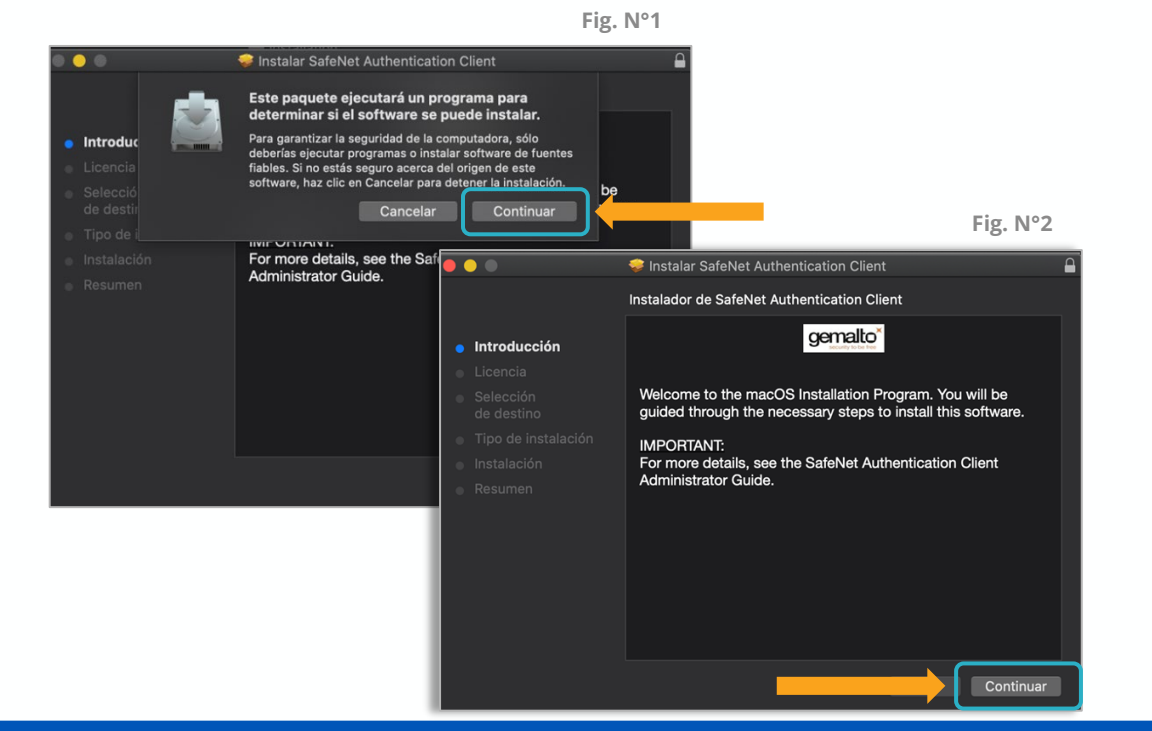

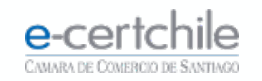

Debe volver a presionar **Continuar (Fig. N° 3)** y luego hacer clic en **Acepto**, para aceptar el acuerdo de licencia **(Fig. N° 4)**.

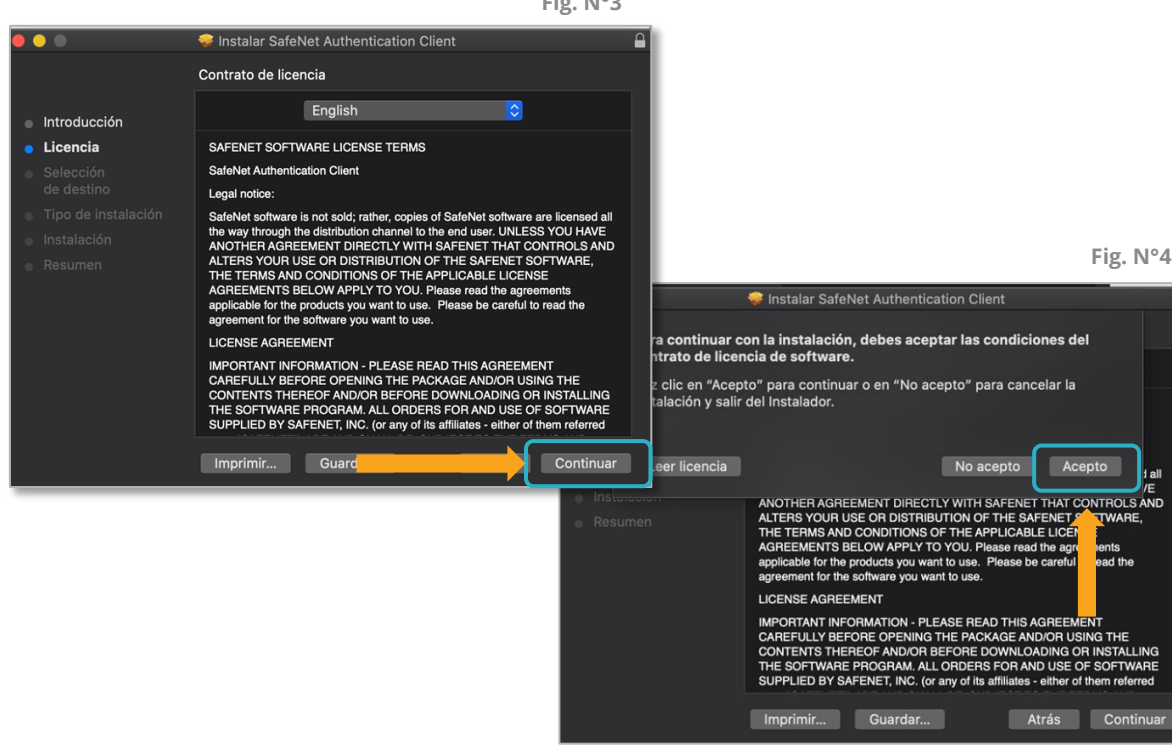

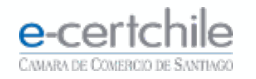

Presionar **instalar (Fig. N° 5)**.

Se solicitará **ingresar la clave del equipo**  para poder realizar los cambios asociados a la instalación **(Fig. N° 6)**.

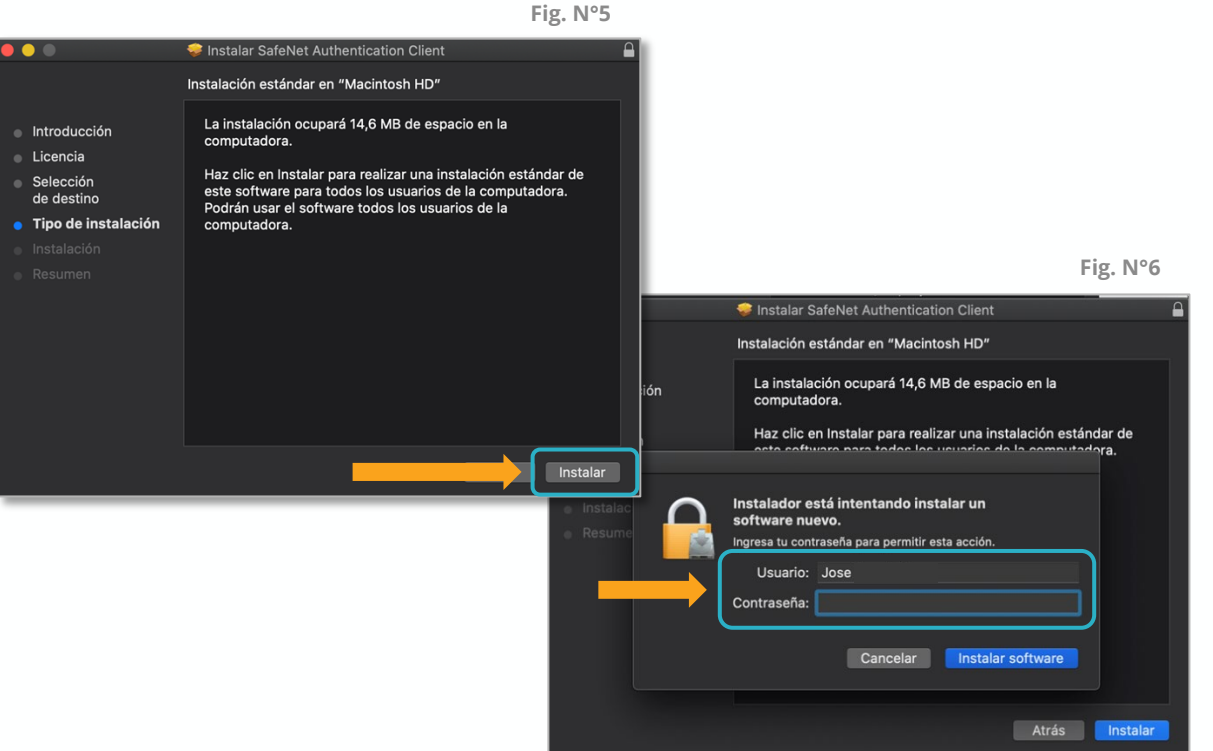

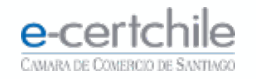

Comenzará el proceso de instalación. Debe esperar a que finalice **(Fig. N°7)**.

Una vez finalizada la instalación se presentará el siguiente mensaje **(Fig. N°8)**.

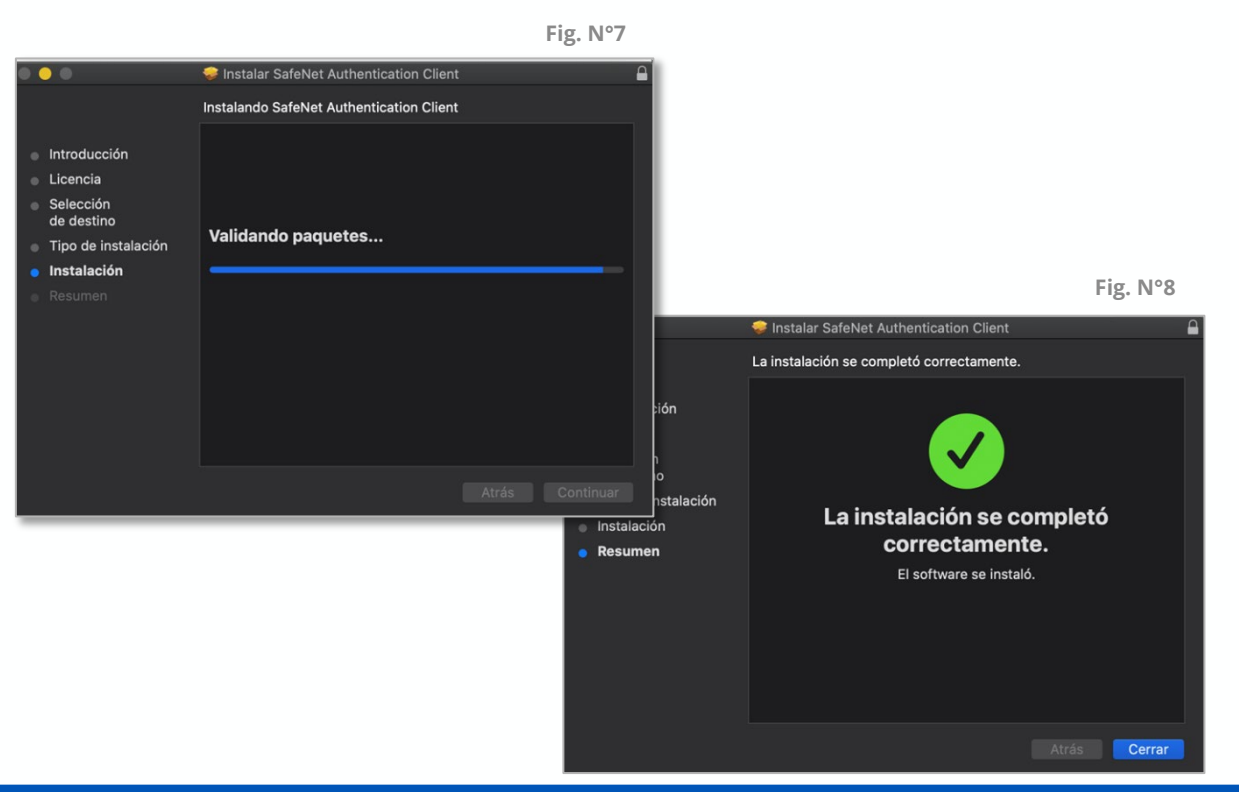

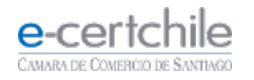

Debe seleccionar el archivo a firmar y abrirlo dentro de su aplicación **Adobe Acrobat DC (Fig. N° 9)**.

<span id="page-6-0"></span>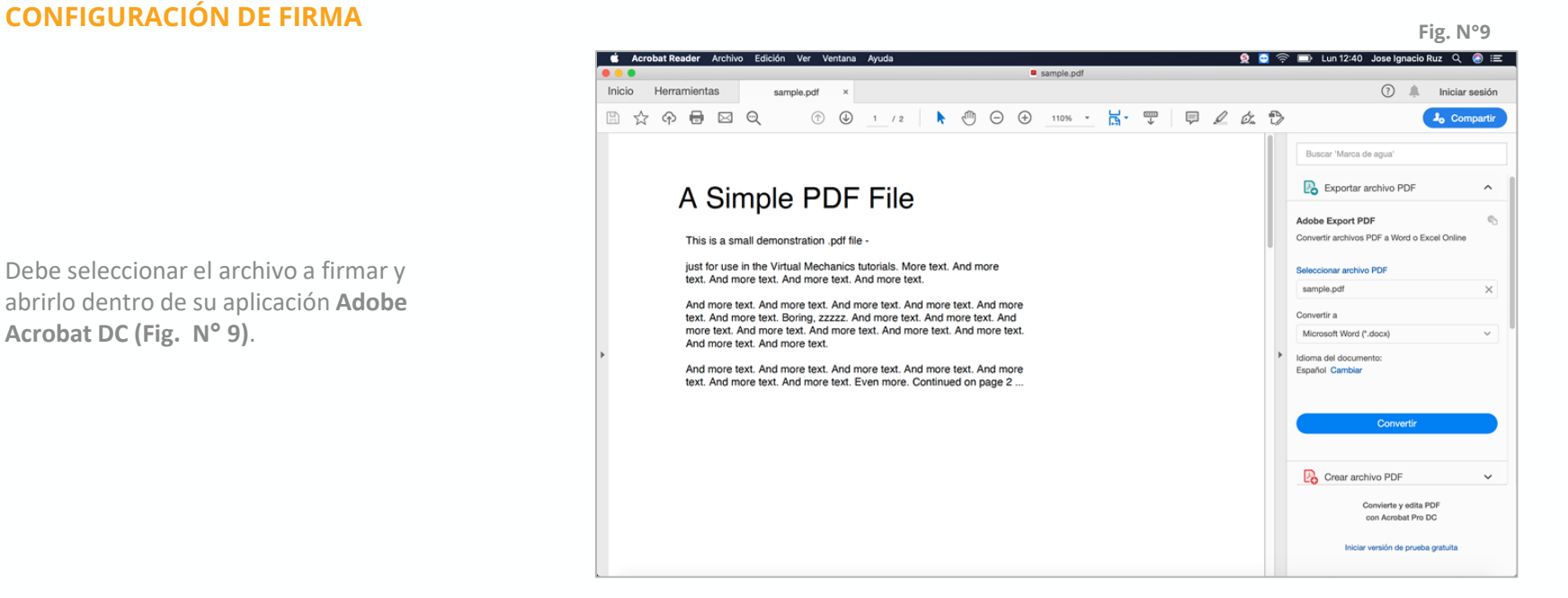

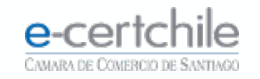

En el menú, debe dirigirse a **Acrobat Reader Preferencias (Fig. N° 10)**.

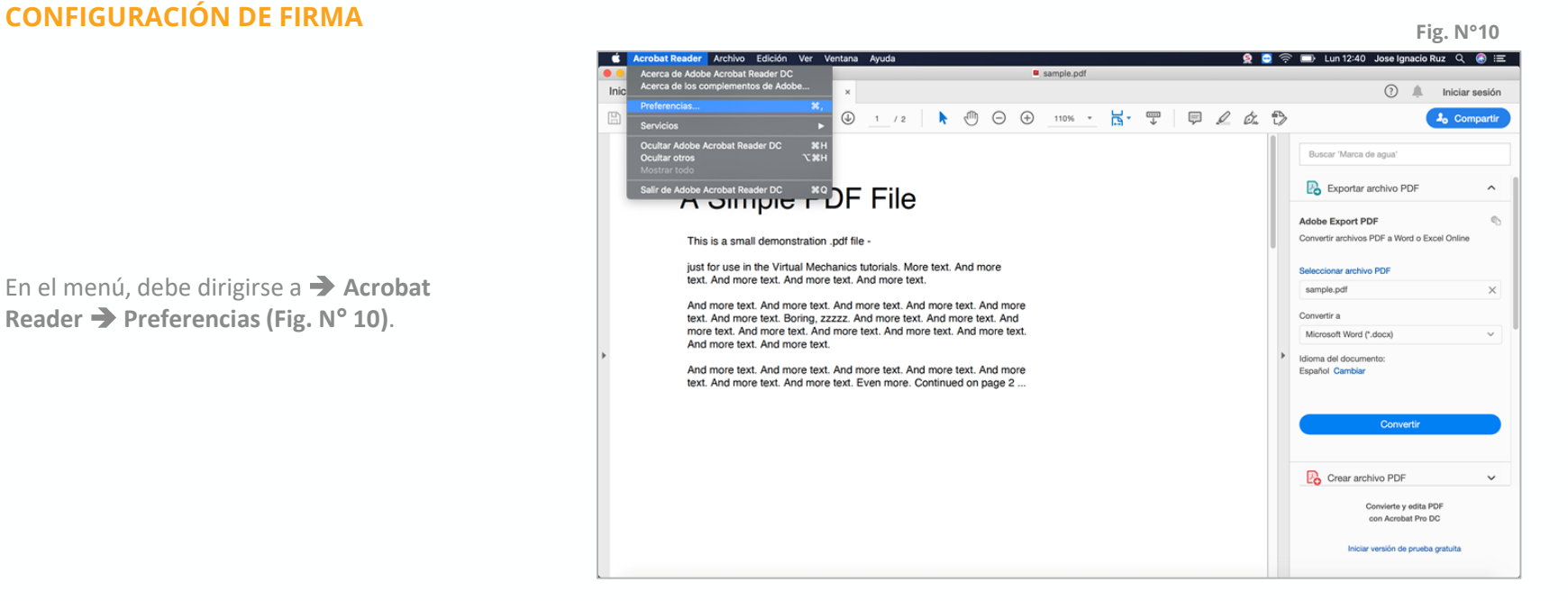

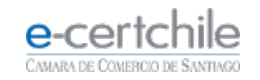

#### **CONFIGURACIÓN DE FIRMA** *Fig. N°11*

Luego, diríjase a → Firmas → Identidades **y certificados de confianza** y presionar la opción **Más… (Fig. N°11)**.

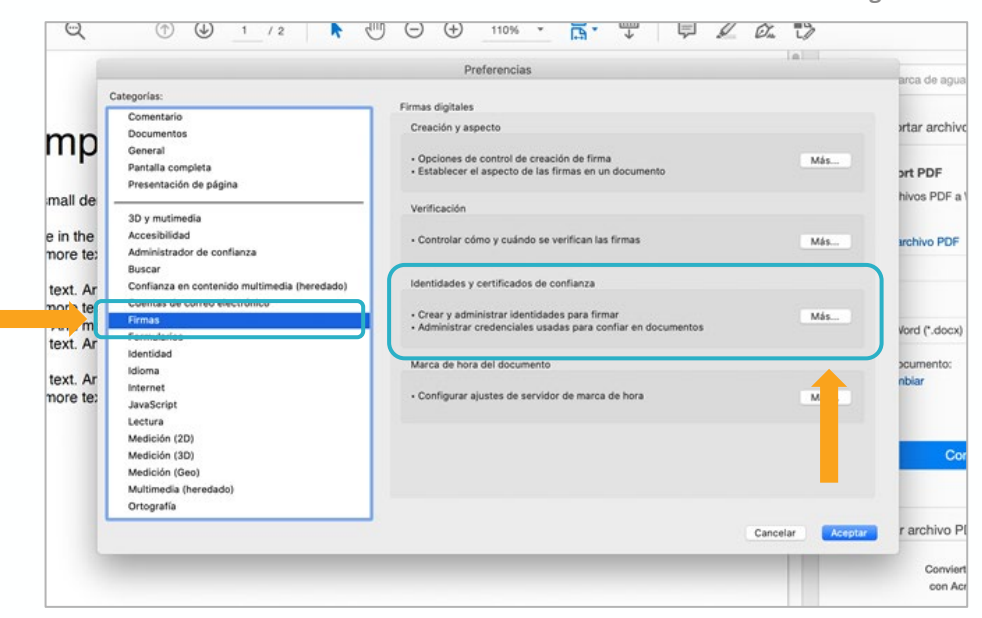

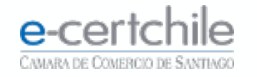

#### **CONFIGURACIÓN DE FIRMA**

Se abrirá la siguiente ventana. Dentro de ella, debe dirigirse a **Módulos y distintivos PKCS#11 (Fig. N°12)**.

Preferencias Configuración de ID digital y certificados de confianza Catego ID digitales **Actualizar** Adiuntar módulo Separar módulo  $\overline{c}$ Do Id. del fabrica... A Ruta de biblioteca Cuentas de ID de itin  $G<sub>0</sub>$ /usr/loc...11.dvlib SafeNet, Inc. Archivos de ID digital  $P_{21}$ Pre ID digitales de caden Módulos y distintivos  $\checkmark$ SafeNet eToken P Ad Bu Mi dispositivo  $Co$  $cu$ Id. del fabricante del módulo: SafeNet, Inc. Certificados de confianz Fin Descripción del módulo: SafeNet eToken PKCS#11 For Versión de la biblioteca: 10.2 Ide Versión criptográfica: 2.20 Idio Ruta de biblioteca: /usr/local/lib/libetpkcs11.dylib  $Int$ Jay Leo Me Me Me Mu Ori Cerrar tar

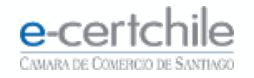

#### **CONFIGURACIÓN DE FIRMA**

Dentro de este apartado **(Fig. N° 13)**, debe presionar **Adjuntar módulo** y se le pedirá la ruta a agregar. Se debe insertar la siguiente: **/usr/local/lib/libetpkcs11.dylib**

Una vez realizado este paso se logrará visualizar el dispositivo en Acrobat Reader.

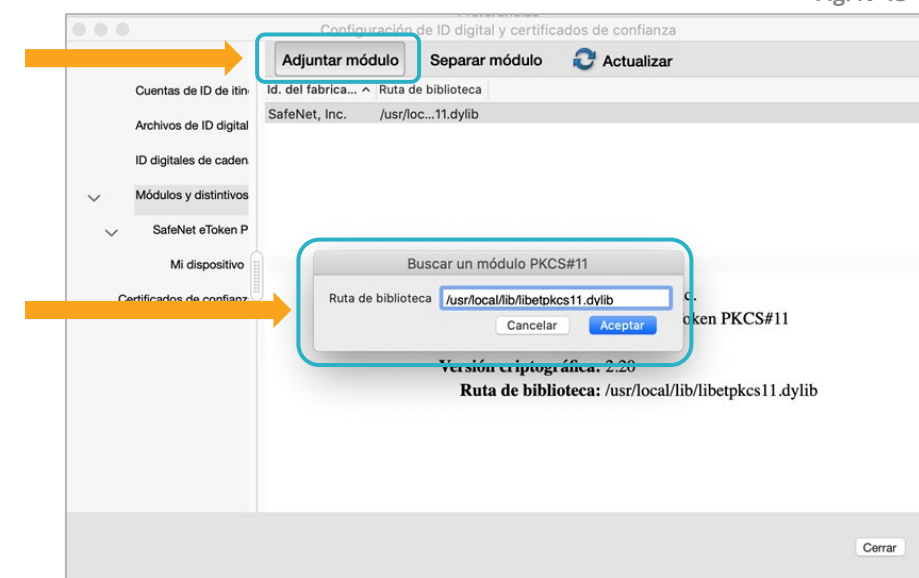

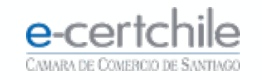

#### **CONFIGURACIÓN DE FIRMA**

El dispositivo inicialmente se encontrará desconectado, como se exhibe en la imagen a continuación. **(Fig. N°14)**

**Preferencias** Configuración de ID digital y certificados de confianza Catego ID digitales **C** Actualizar Cambiar contraseña Iniciar sesión Cerrar sesión  $\mathsf{Co}$ Cuentas de ID de itin-Mi dispositivo Desconectado Archivos de ID d<sub>al</sub>ital  $Pr$ ID digitales de caden. 3D<br>Acı Módulos y distintivos  $\sim$ SafeNet eToken P  $Ad$ Bu<br>Co Mi dispositivo  $cu$ Etiqueta de distintivo: Mi dispositivo Certificados de confianz Fin<br>For Id. del fabricante del módulo: SafeNet, Inc. Modelo: eToken Ide<br>Idi<br>Int Número de serie: 02a1b2ff Ja Let<br>Me<br>Me<br>Me<br>Mu or Cerrar tar

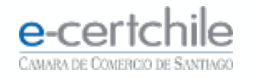

#### **CONFIGURACIÓN DE FIRMA**

Una vez realizado esto, **el dispositivo quedará conectado** y se podrá proceder a la operación de firma de documentos utilizando este **(Fig. N°15)**.

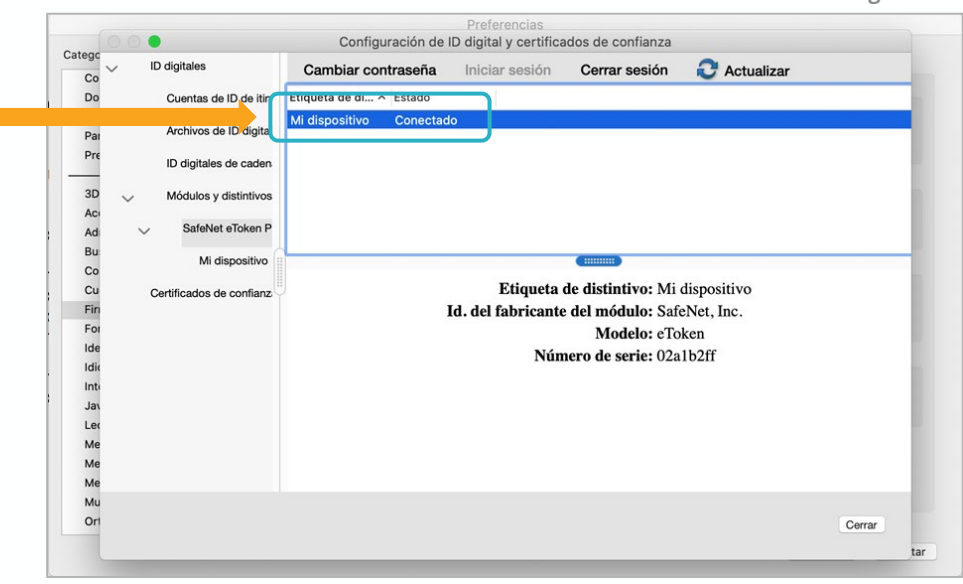

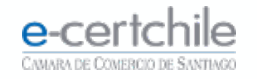

#### <span id="page-13-0"></span>**FIRMA DE DOCUMENTOS**

En el documento a firmar con el e-token, nos dirigimos a **Herramientas Certificados**, hacer clic en **Abrir (Fig. N°16)**.

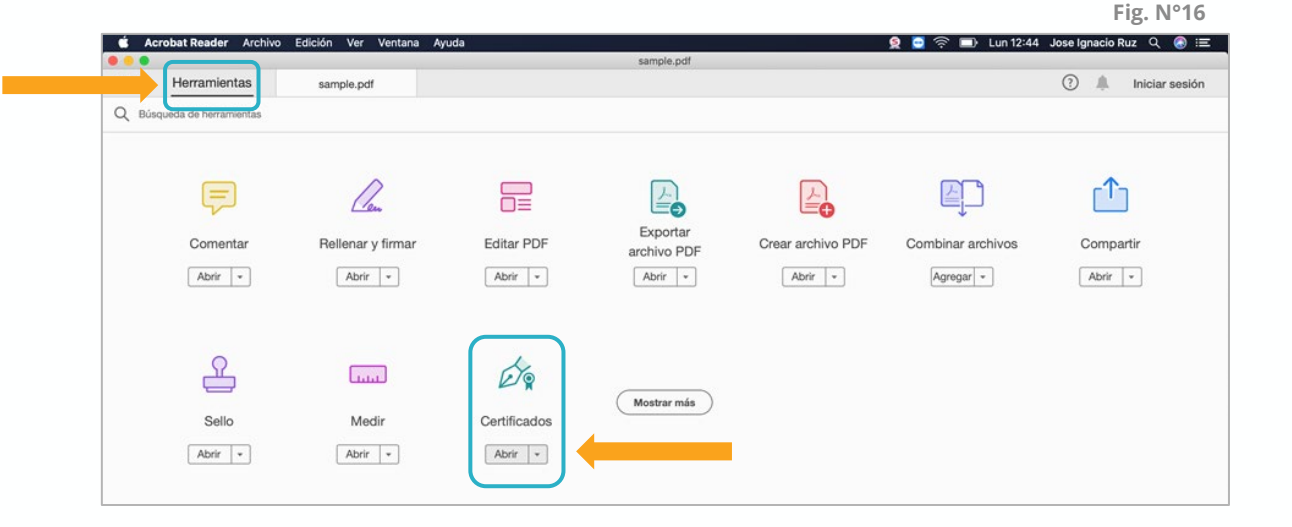

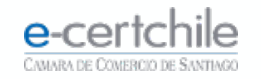

#### **FIRMA DE DOCUMENTOS**

Luego debe **presionar Firmar digitalmente**. Se solicitará dibujar el área del documento donde se quiere realizar la firma **(Fig. N° 17)**.

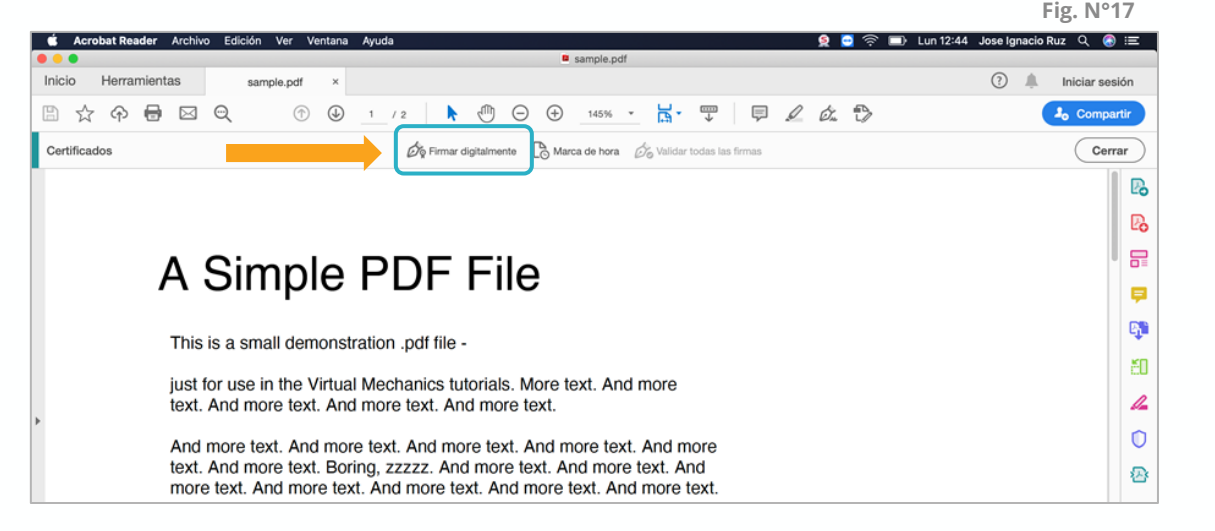

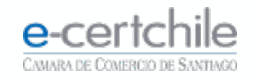

#### **FIRMA DE DOCUMENTOS**

Se desplegará esta ventana, en la que debemos **seleccionar el certificado que se utilizará para firmar**. Debe aparecer el certificado del e-token configurado y seleccionar este elemento **(Fig. N° 18)**.

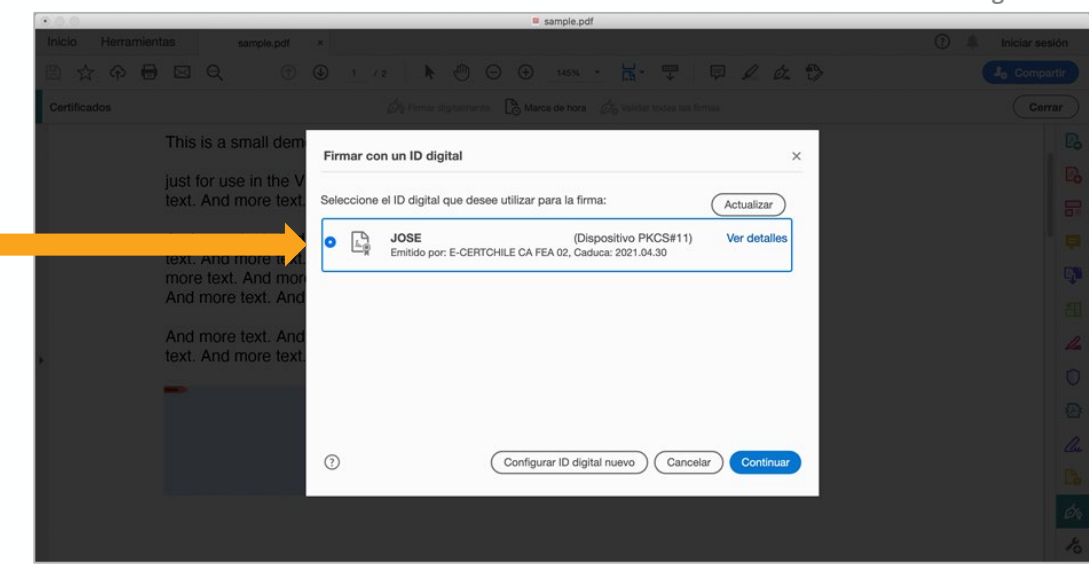

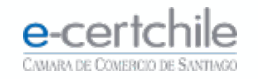

#### **FIRMA DE DOCUMENTOS**

Posteriormente se desplegará una previsualización de la firma. Debe hacer clic en **Firmar (Fig. N° 19)**.

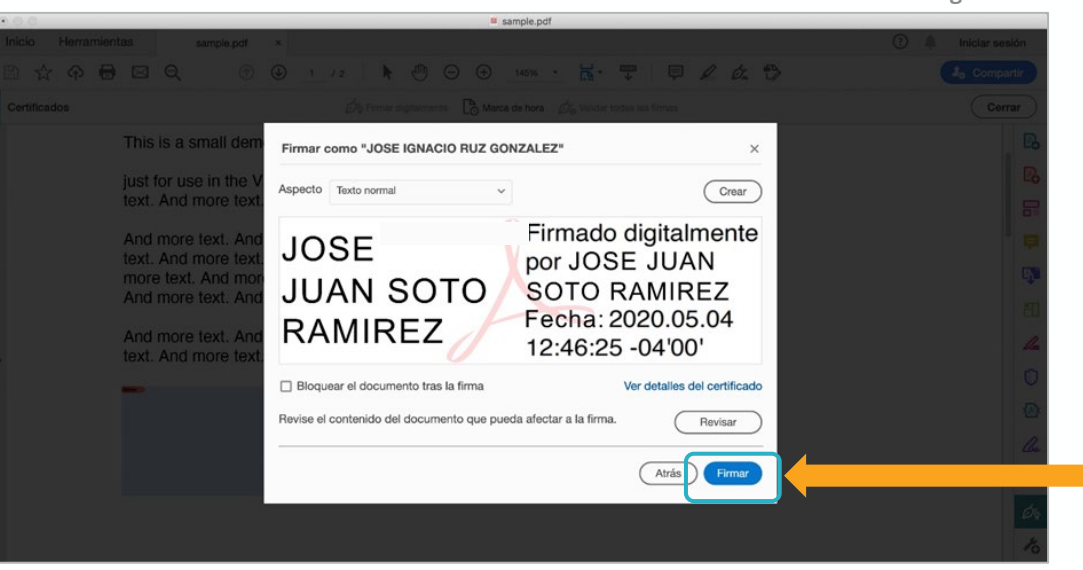

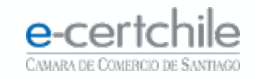

#### **FIRMA DE DOCUMENTOS**

Finalmente, se visualizará el documento firmado **(Fig. N°20)**.

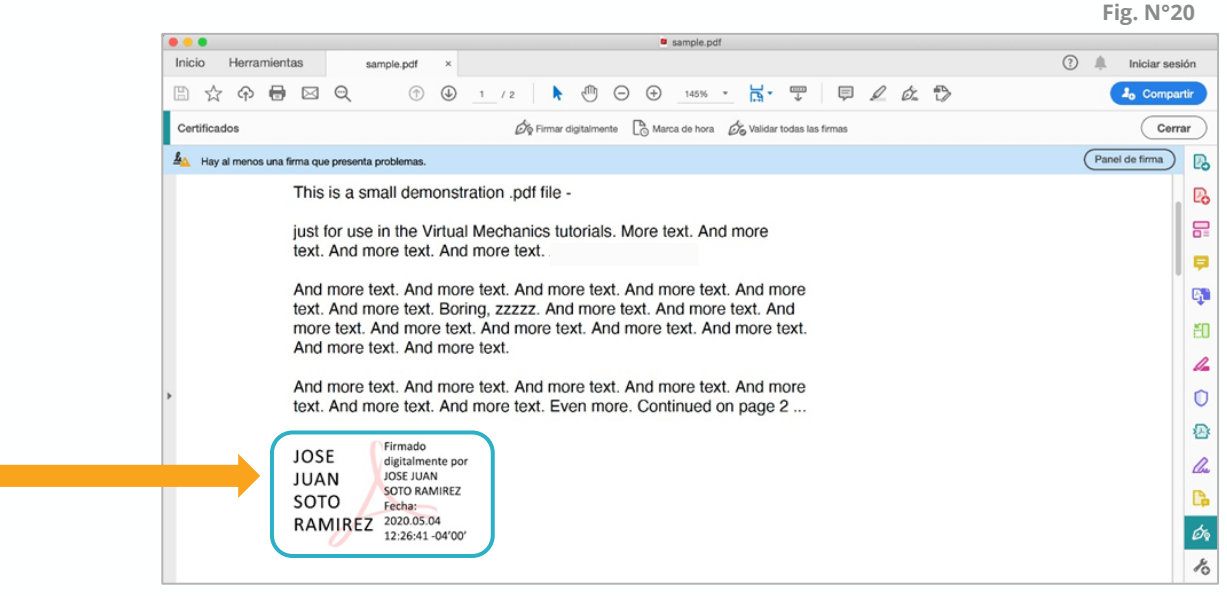

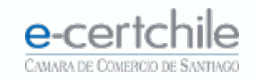

# e-certchile CAMARA DE COMERCIO DE SANTIAGO

 $\mathbf{f}_\bullet$  Atención Comercial y Soporte Técnico 600 3620 400 / Escríbenos por WhatsApp (+56 2) 3340 7500 **Q Casa Matriz:** Monjitas 392, Piso 17, Santiago, Chile. Q Lugar de Atención Los Leones: Av. Nueva Providencia 2260, Local 81. Santiago, Chile. www.e-certchile.cl

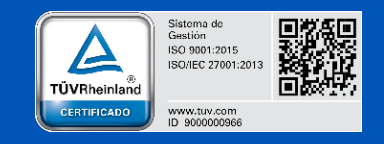

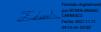

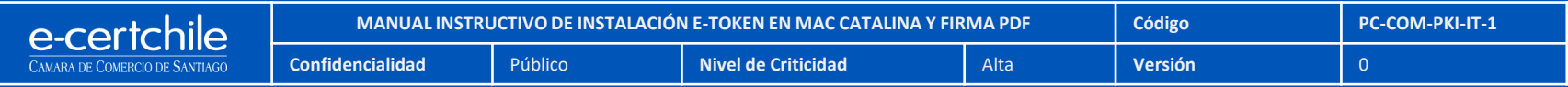